## **Data Plan (Nevada)**

Last Modified on  $05/03/2024$   $10:09$ 

[Editor](http://kb.infinitecampus.com/#editor-home) Home | General [Informatio](http://kb.infinitecampus.com/#general-information)[n](http://kb.infinitecampus.com/#template-banks) | [Editor](http://kb.infinitecampus.com/#editor-types) Types | Editor Lock Out and [Release](http://kb.infinitecampus.com/#editor-lock-out-and-release-logic) Logic | Template Banks | Text [Editors](http://kb.infinitecampus.com/#text-editors) | [Editors](http://kb.infinitecampus.com/#editors)

Tool Search: Special Ed Documents

The Individual Education Plan is used to capture student special education plan information and match the required documentation provided by the state of Nevada. This document describes each editor, the section(s) of the print format that include the entered information, a description of each field on the editor, and any special considerations and instructions.

The current print format of this document is the **NV IEP Data Plan 2023** . Plan formats are selected in Plan [Types](http://kb.infinitecampus.com/help/plan-types-special-ed).

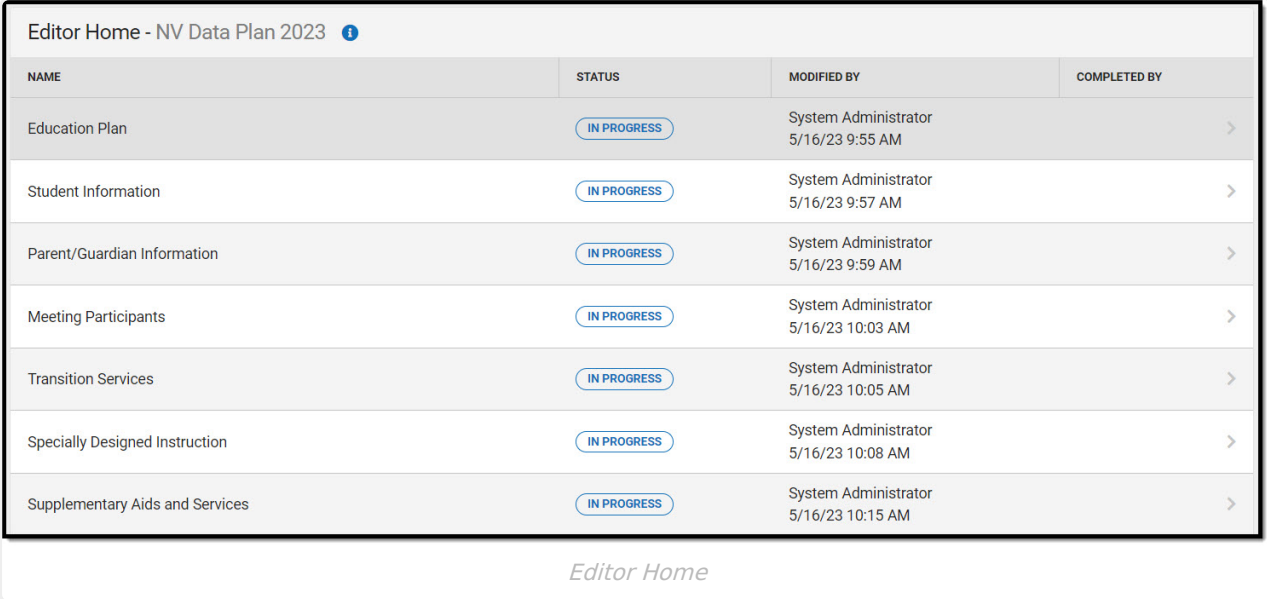

### **Editor Home**

The Editor Home lists the editors available, their status, and Modification and Completion information.

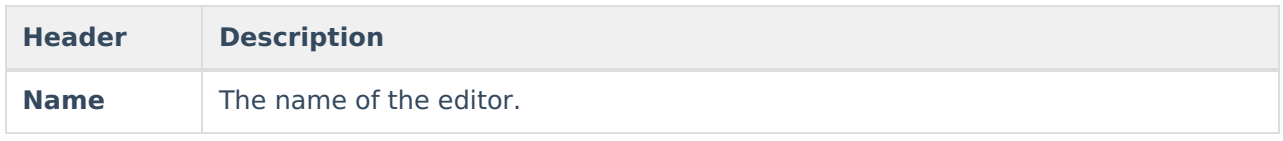

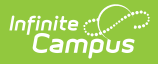

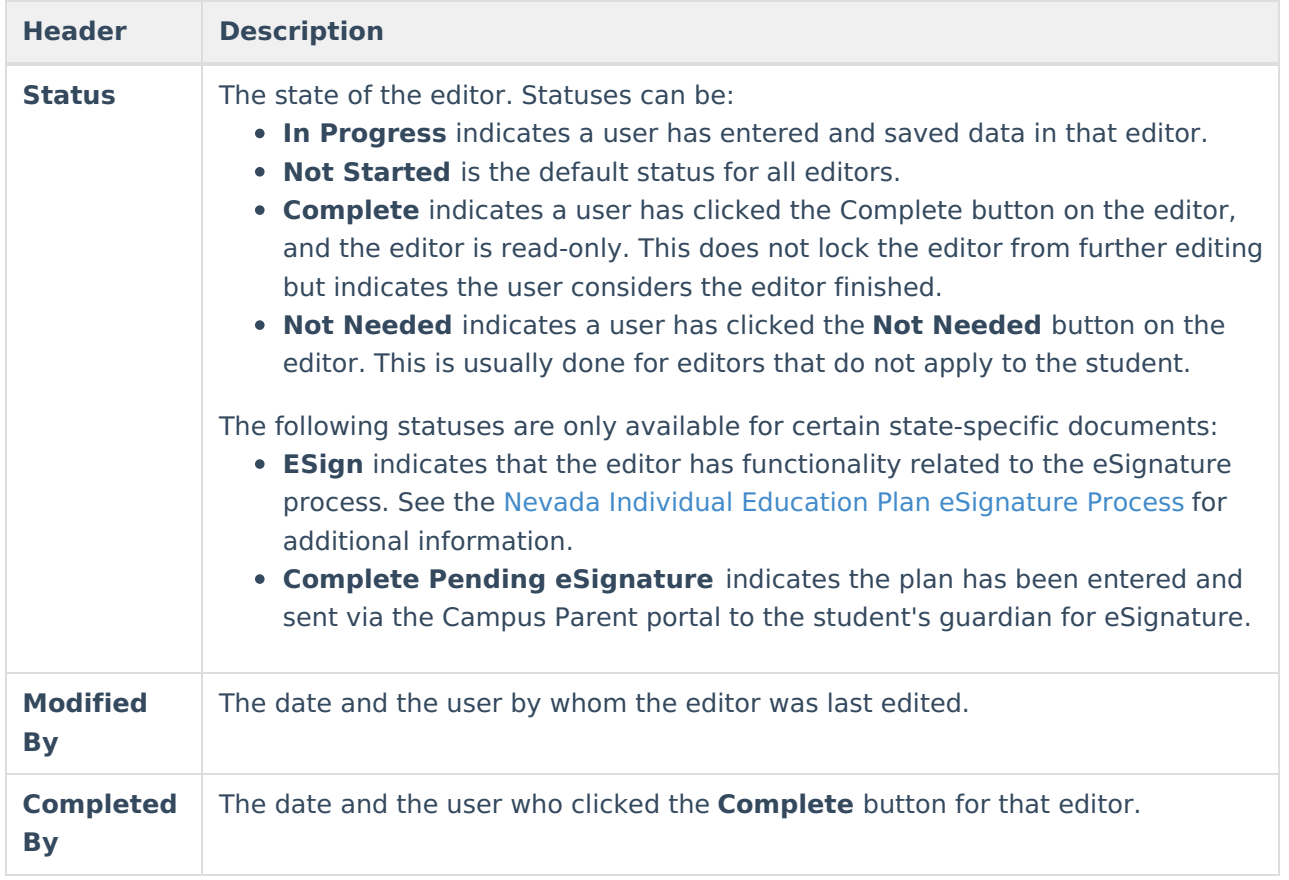

### **General Information**

The following table lists the actions available for the editors. When resizing the window, certain buttons are condensed into a single **Action** button.

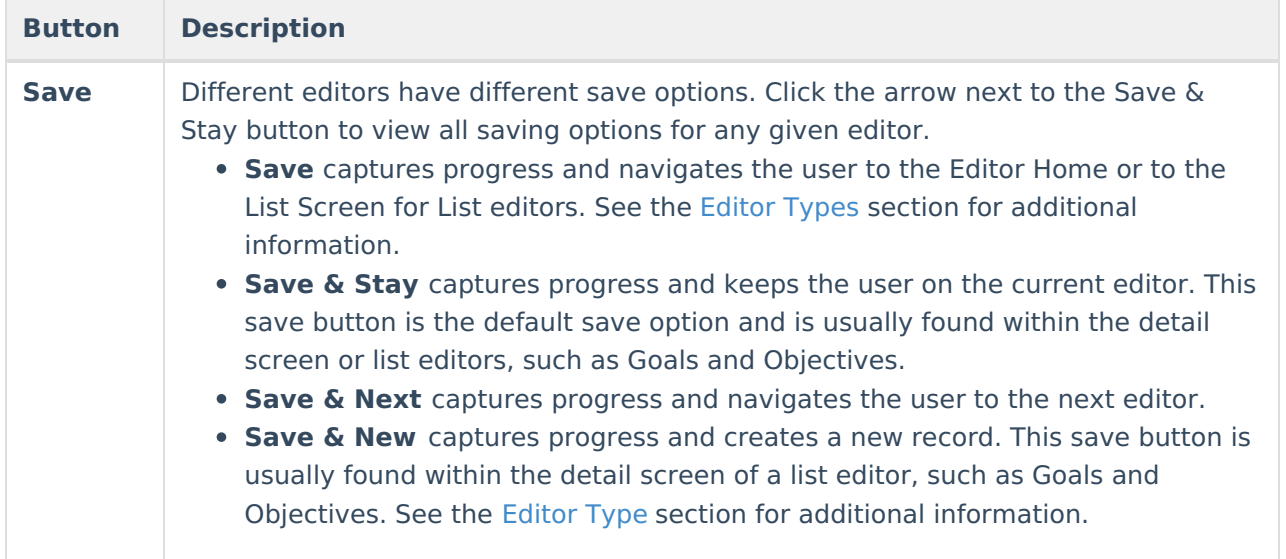

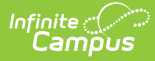

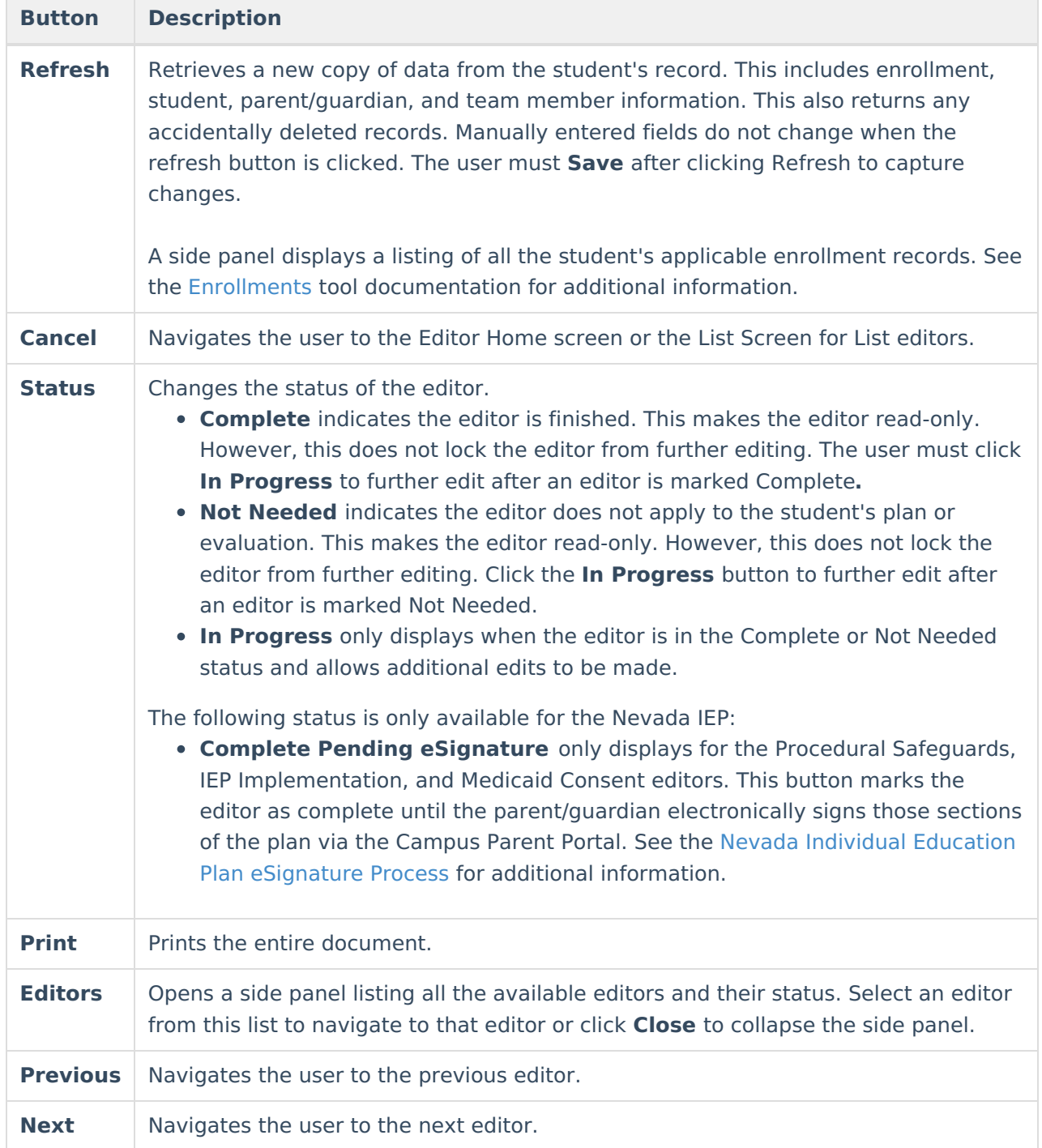

### **Editor Types**

There are two types of editors available: List or Basic editors. When navigating to a Basic editor, the list of fields within the editor is displayed. List editors display a list of all records within that editor. Clicking an existing record or the **New** button opens the detail view for an individual record.

# **Editor Lock Out and Release Logic**

Only one user at a time can actively work on an editor. A person with a padlock icon ( $\epsilon$ 

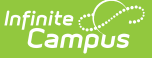

) displays in the Editors side panel, Editor Home, and List Screen of list editors indicating which editors currently have users working on them. Hovering over the icon displays the name of the user who has checked out the editor, including the current user (you).

Editors that are currently being edited are read-only for all other users. The name of the person working on the editor displays in the header.

To release an editor, the user must:

- navigate to the next editor by clicking **Save and Next** or the **Editors** button and selecting the next editor from the side panel.
- click the **Cancel** button to return to the Editor Home screen.
- log out of the Campus application.
- navigate to a different tool in the Campus application.

Editors are automatically released when the in-application timeout limit has been exceeded. This is a back-end process and is usually around 30-60 minutes.

### **Template Banks**

Certain fields within several editors have an **Add Template** icon that displays next to their name. Clicking this button displays a side panel with the available library of predetermined text for that field. [Template](http://kb.infinitecampus.com/help/template-banks-special-ed) Banks are managed in System Administration.

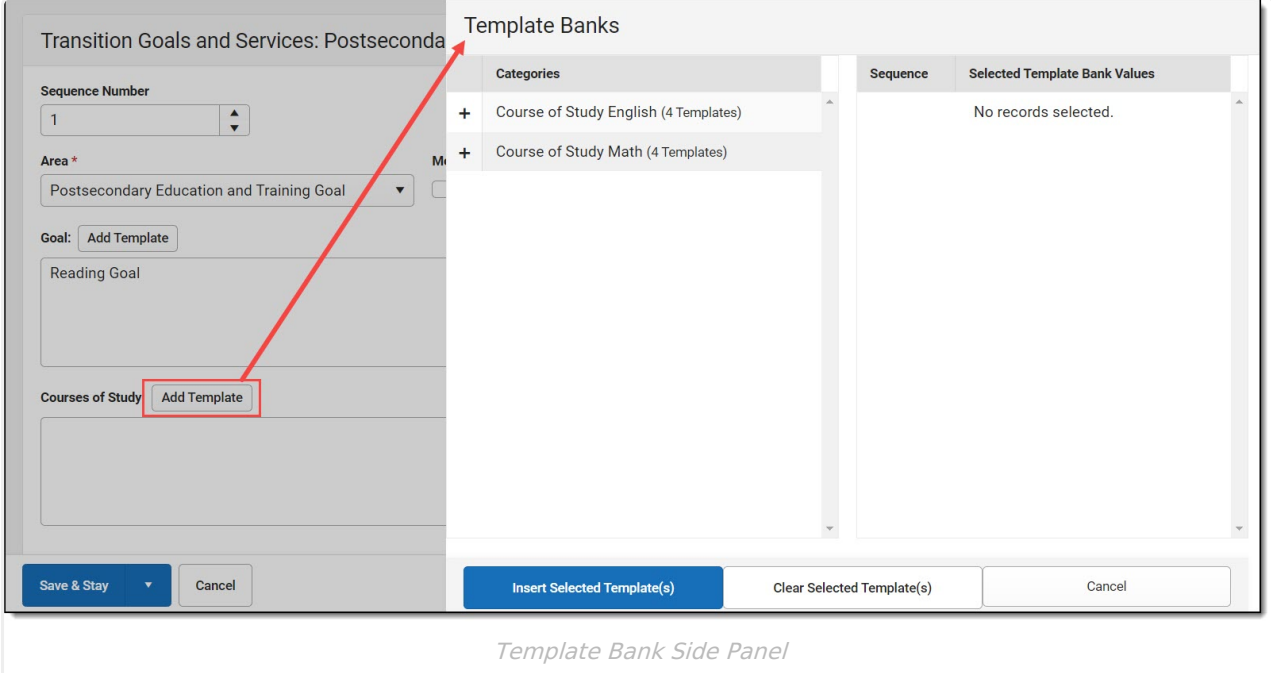

Click the plus (+) icons next to the category to view the available template values.

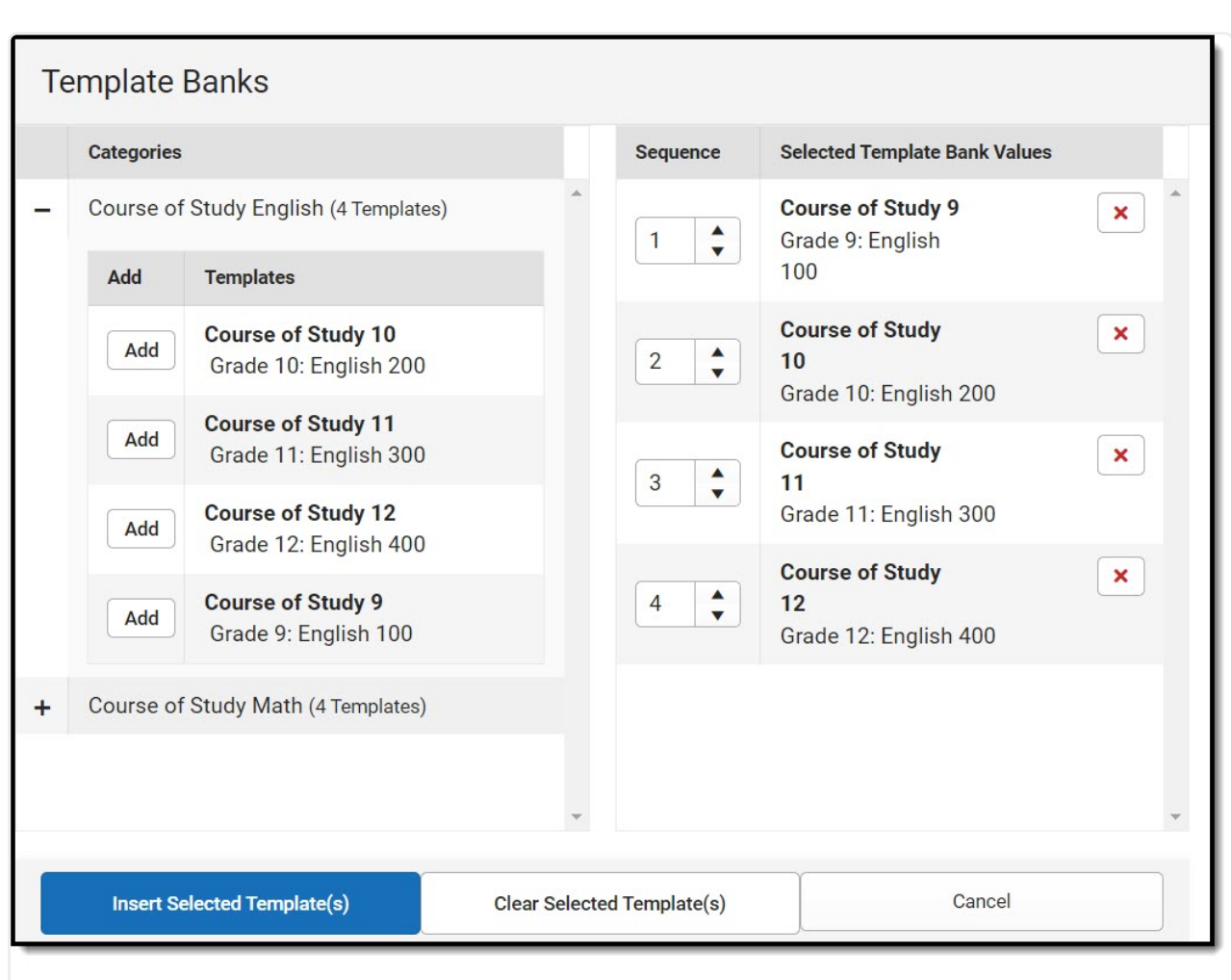

Infinite  $\preceq$ amöus

Expanded Category and Values Selected

Template Bank Categories display on the left and the selected text displays on the right. Click the Add button to add the template value. This adds the template to the queue of values on the right. The red **X** removes selected templates while the sequence field can be used to reorder the templates. Another option is to use the up and down arrows next to the sequence field to reorder values.

Click **Cancel** to go back to the document. The **Clear Selected Template(s)** button removes all selected template values from the right selection screen.

Once selections are finalized, click the **Insert Selected Template(s)** button to add the values to the field within the document in the selected order. Template values are separated by carriage returns.

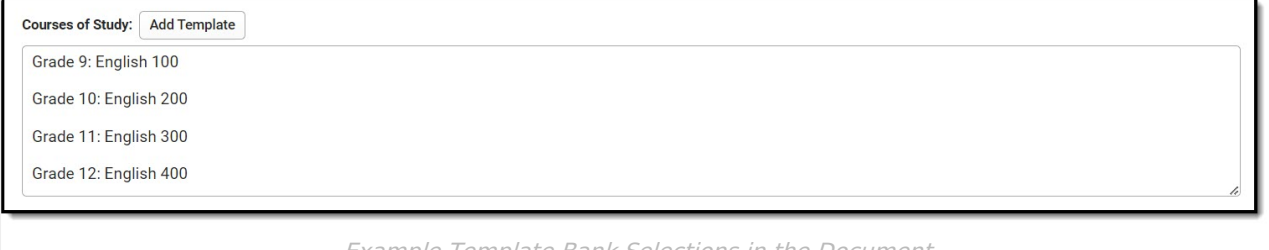

Example Template Bank Selections in the Document

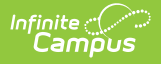

### **Text Editors**

Images should not be inserted into text fields.

### **Editors**

[Education](http://kb.infinitecampus.com/#education-plan) Plan | Student [Information](http://kb.infinitecampus.com/#student-information) | [Parent/Guardian](http://kb.infinitecampus.com/#parent/guardian-information) Information | Meeting [Participants](http://kb.infinitecampus.com/#meeting-participants) | [Transition](http://kb.infinitecampus.com/#transition-services) Services | Specially Designed [Instruction](http://kb.infinitecampus.com/#specially-designed-instruction) | [Supplementary](http://kb.infinitecampus.com/#related-services) Aids and Services | Related Services | Statewide and/or District-wide [Assessments](http://kb.infinitecampus.com/#statewide-and/or-district-wide-assessments) | CRT Alternate [Assessment](http://kb.infinitecampus.com/#crt-alternate-assessment) | [Placement](http://kb.infinitecampus.com/#placement) | Enrollment [Information](http://kb.infinitecampus.com/#enrollment%C2%A0information) | [Medicaid](http://kb.infinitecampus.com/#medicaid-consent) Consent

The following section lists each editor and describes each field on the editor.

### **Education Plan**

The Education Plan editor includes the various dates associated with the plan, why the IEP meeting was held, and how student progress is reported.

This editor must be saved before entering data into other editors. This editor cannot be placed in a Not Needed status.

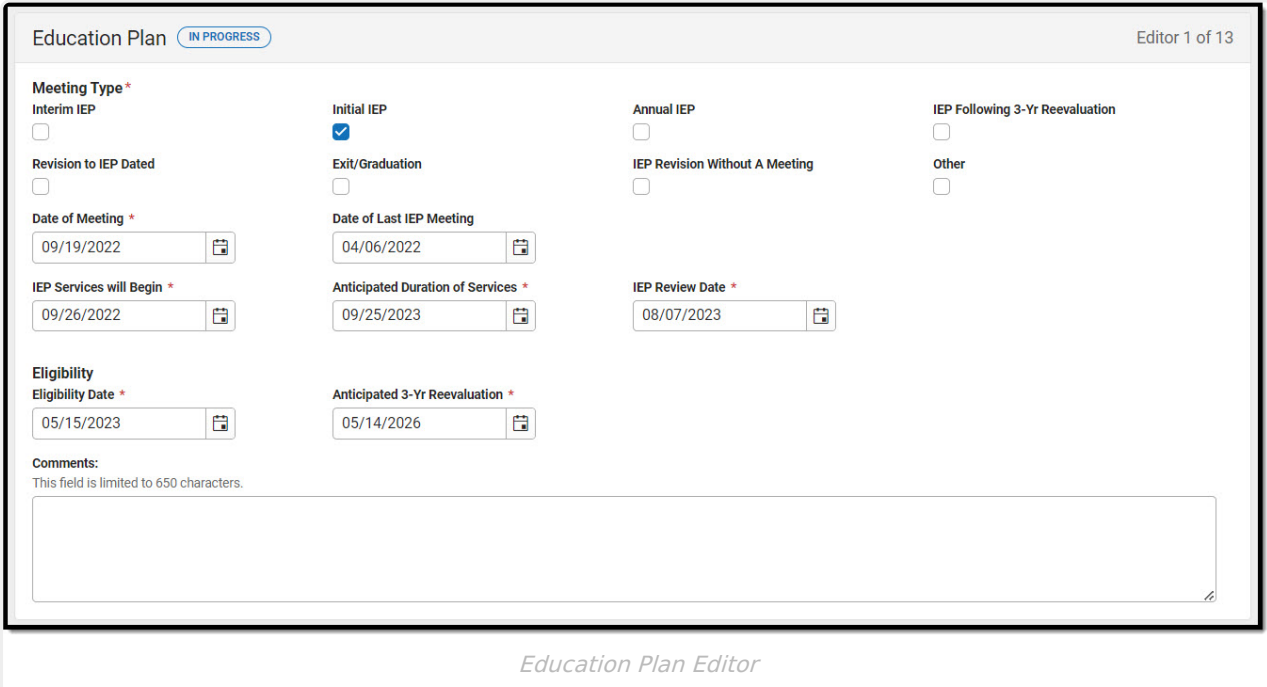

#### Click here to expand...

^ [Back](http://kb.infinitecampus.com/#Top) to Top

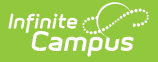

#### **Student Information**

The Student Information editor displays basic information about the student such as demographic information.

The **Refresh** button retrieves a fresh copy of data from the student's record. See the General Information section for additional [information.](http://kb.infinitecampus.com/#general-information)

This editor cannot be placed in a Not Needed status.

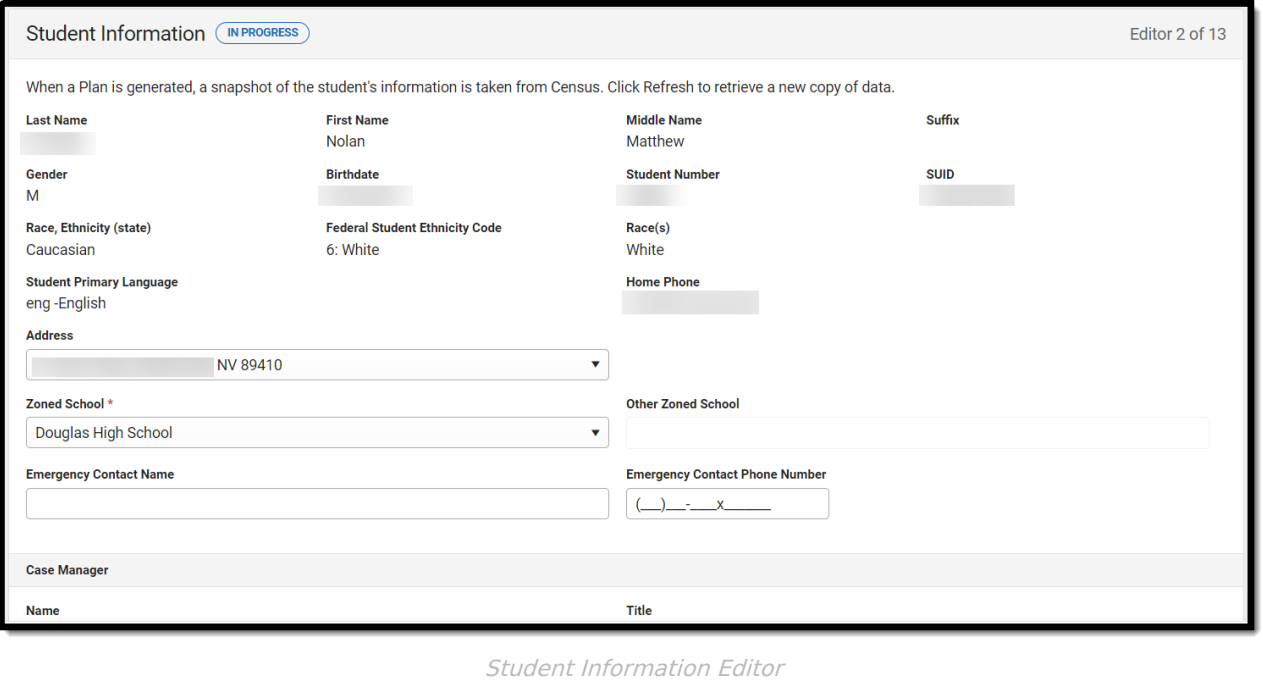

Click here to expand...

^ [Back](http://kb.infinitecampus.com/#Top) to Top

#### **Parent/Guardian Information**

The Parent/Guardian Information editor populates based on the guardian checkbox on the student's [Relationships](http://kb.infinitecampus.com/help/relationships) tool. The editor includes [Demographics](http://kb.infinitecampus.com/help/demographics) information for the student's guardian.

The **Delete** button next to each parent/guardian can be used to remove a parent/guardian from the IEP.

The **Refresh** button retrieves a new copy of parent/guardians' data. This also returns any accidentally deleted people. Manually entered fields do not change when the refresh button is

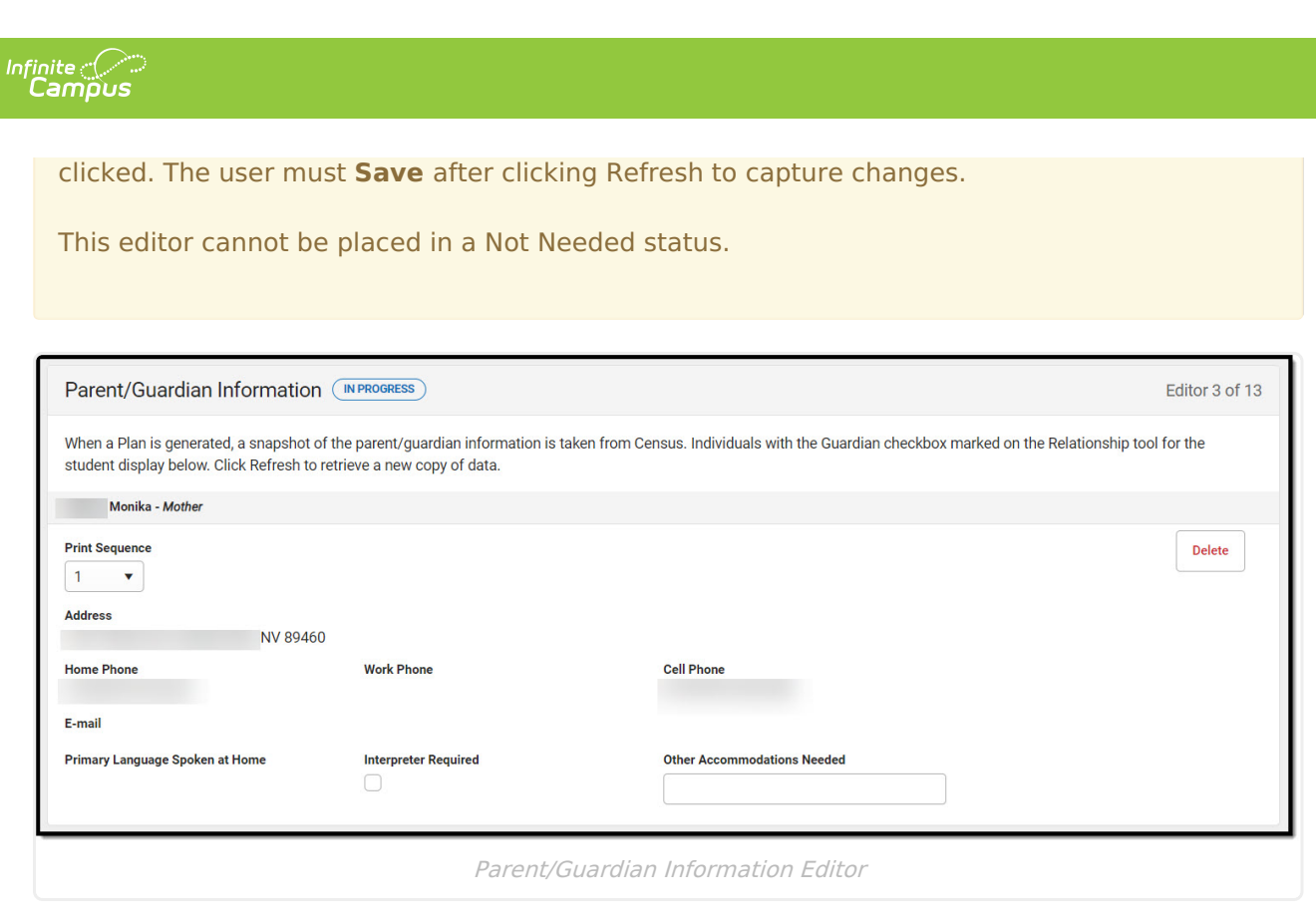

▶ Click here to expand...

^ [Back](http://kb.infinitecampus.com/#Top) to Top

#### **Meeting Participants**

The Meeting Participants editor is used to record team meetings and participants for the student. The Meeting Participants editor displays in the IEP Participation section of the printed IEP.

When the student is 14 or older during the course of the Plan Start and End Dates, the required roles of Parent/Guardian/Surrogate, LEA Representative, Special Education Teacher, and Regular Education Teacher must be entered before this editor can be saved.

Click here to expand...

^ [Back](http://kb.infinitecampus.com/#Top) to Top

#### **Transition Services**

The Transition Services editor describes the services provided to the student to achieve the transition goals identified in the previous editor.

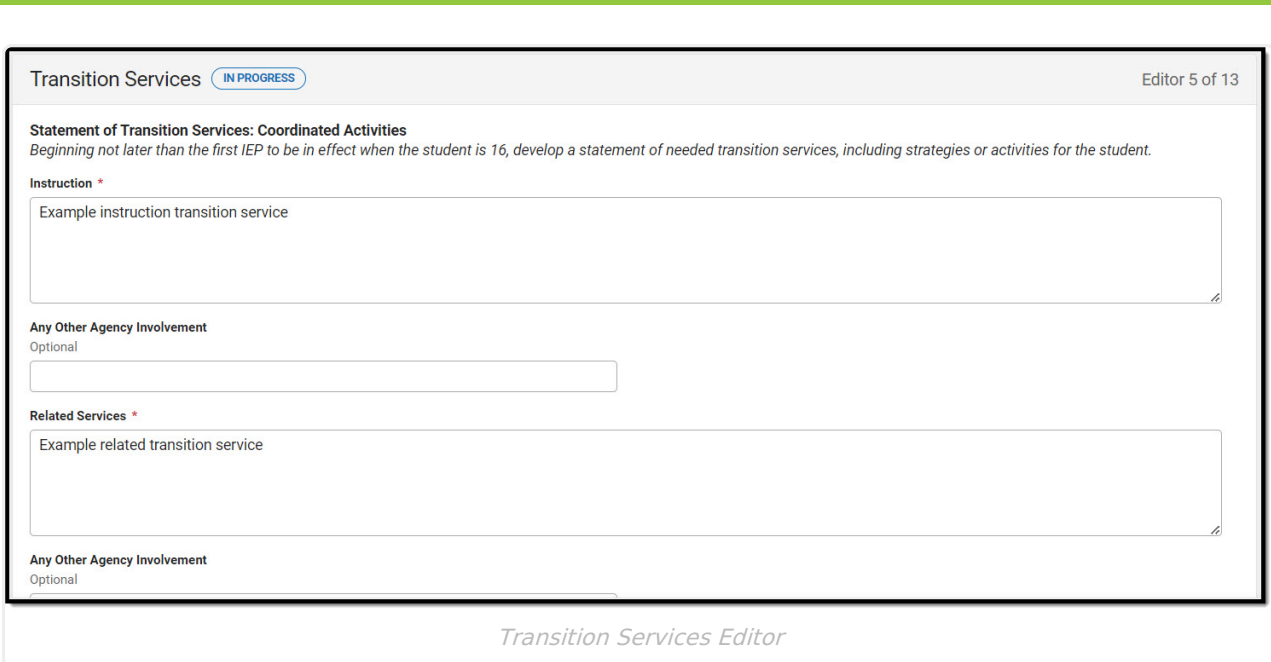

Click here to expand...

∷∕<br>Campus

^ [Back](http://kb.infinitecampus.com/#Top) to Top

### **Specially Designed Instruction**

The Specially Designed Instruction editor lists services provided to the student in a Special Education setting.

▶ Click here to expand...

^ [Back](http://kb.infinitecampus.com/#Top) to Top

#### **Supplementary Aids and Services**

The Supplementary Aids and Services editor lists the accommodations and modifications made to assist the student in participating in regular education.

▶ Click here to expand...

^ [Back](http://kb.infinitecampus.com/#Top) to Top

#### **Related Services**

The Related Services editor lists developmental, corrective or other supportive services required to assist the student with a disability.

▶ Click here to expand...

^ [Back](http://kb.infinitecampus.com/#Top) to Top

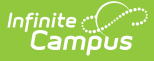

#### **Statewide and/or District-wide Assessments**

The Statewide and/or District-wide Assessments editor records student participation in assessments and whether accommodations are provided.

▶ Click here to expand...

^ [Back](http://kb.infinitecampus.com/#Top) to Top

#### **CRT Alternate Assessment**

The CRT Alternate Assessment editor is only available and only needs to be filled out when Alternate is selected as the Participation option on the Statewide and/or District-wide [Assessments](http://kb.infinitecampus.com/#statewide-and/or-district-wide-assessments) editor (previous editor).

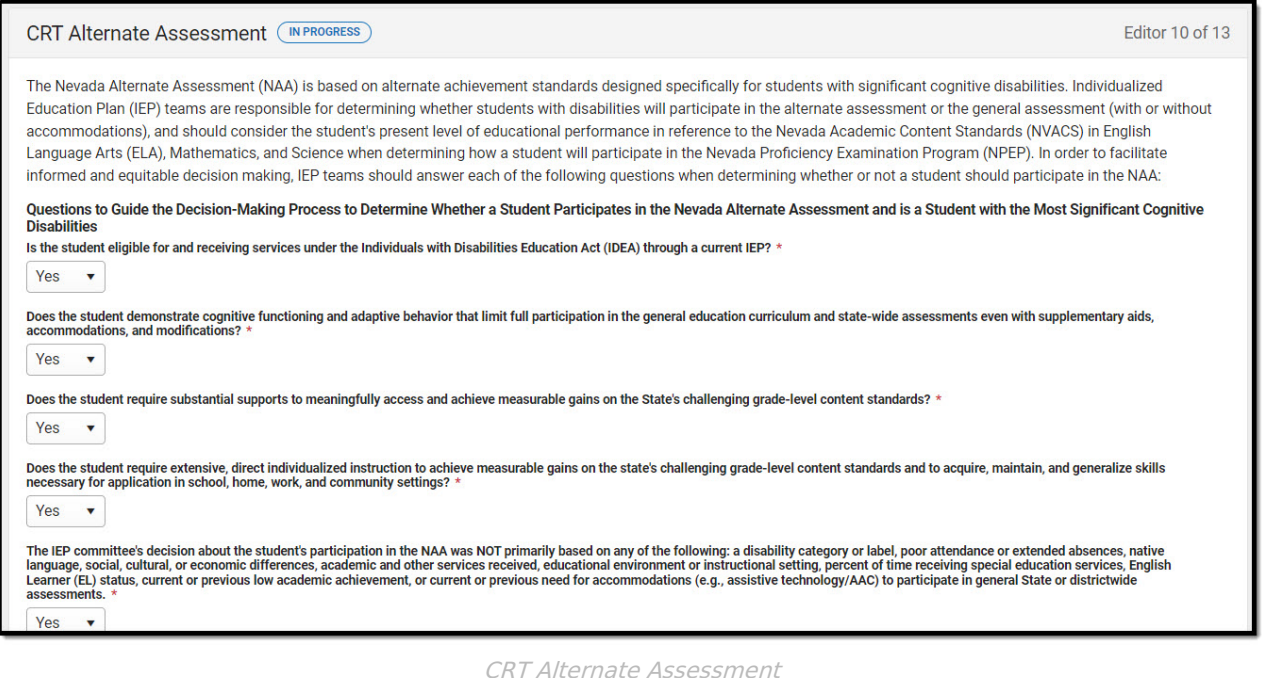

▶ Click here to expand...

^ [Back](http://kb.infinitecampus.com/#Top) to Top

#### **Placement**

The Placement editor describes the placement setting chosen for the student and the justification for that placement.

At least one record must be saved on the Placement editor before the Data Plan can be completed.

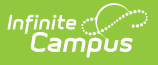

▶ Click here to expand...

#### **Enrollment Information**

The Enrollment Status editor stores basic information about the student's participation in special education, including disability, status, and setting.

This editor cannot be placed in a Not Needed Status.

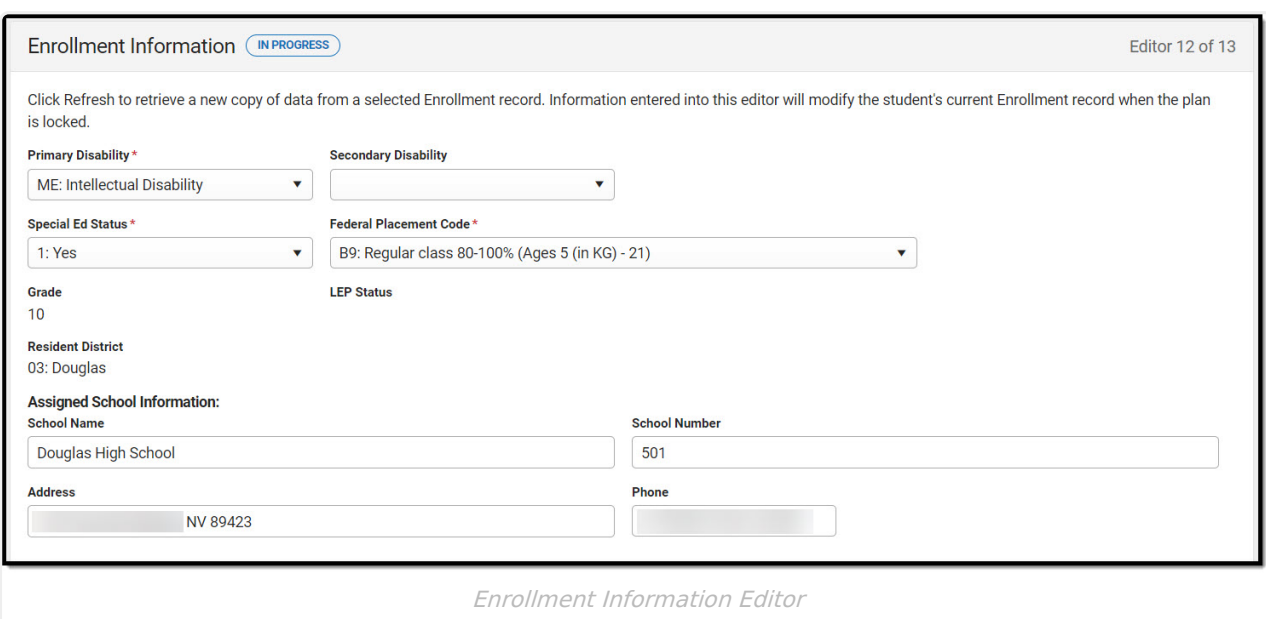

Click here to expand...

^ [Back](http://kb.infinitecampus.com/#Top) to Top

#### **Medicaid Consent**

The Medicaid Consent editor is used to document the parent/guardian's consent for the district to disclose the student's information in regards to seeking Medicaid funding.

This page is not considered part of the IEP and do not include a page number upon printing.

Either the Yes or No checkbox **MUST** be marked in order to Complete the editor.

When **Print in Plan** is not marked, this editor does not display on the printed document.

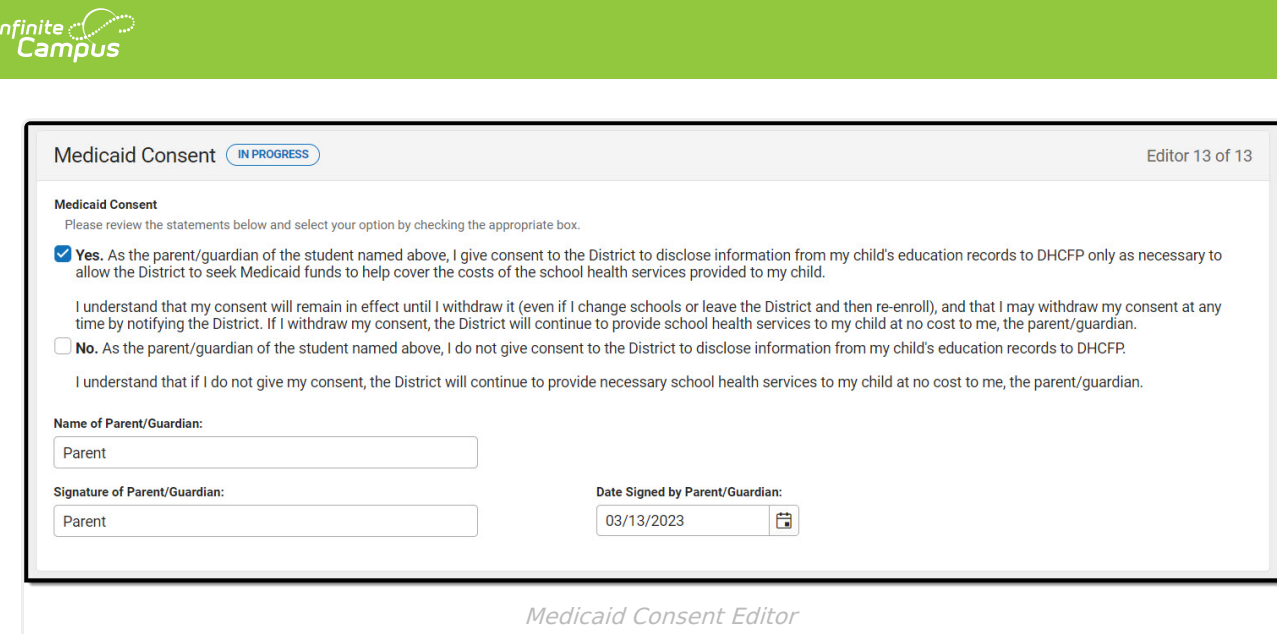

#### ▶ Click here to expand...

^ [Back](http://kb.infinitecampus.com/#Top) to Top